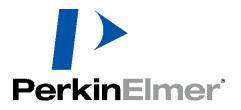

# Living Image® Version 4.5 Software

# Installation and Licensing Guide

CE

© Copyright 2015 PerkinElmer Health Sciences, Inc. All rights reserved. PN CLS142249 Rev A

## Contents

| Chapter 1 | Before You Begin                                             |  |  |
|-----------|--------------------------------------------------------------|--|--|
|           | Requirements                                                 |  |  |
|           | Contact Information                                          |  |  |
| Chapter 2 | Installing Living Image <sup>®</sup> Software On a PC        |  |  |
| -         | Installing Software From the CD-ROM                          |  |  |
|           | Troubleshooting Installation                                 |  |  |
|           | Installing Software From the Internet                        |  |  |
| Chapter 3 | Installing Living Image <sup>®</sup> Software On a Macintosh |  |  |
|           | Installing Software From the CD-ROM                          |  |  |
|           | Installing Software From the Internet14                      |  |  |
| Chapter 4 | Activating a License                                         |  |  |
| •         | Activating a License Over the Internet                       |  |  |
|           | Specifying Proxy Settings 18                                 |  |  |
|           | Manually Activating a License                                |  |  |
|           | Editing a License File                                       |  |  |
|           | Returning a License                                          |  |  |
|           | Troubleshooting Licensing Error Messages                     |  |  |
|           |                                                              |  |  |

# **1** Before You Begin

#### Requirements

Contact Information on page 2

Living Image<sup>®</sup> software can be installed from a CD-ROM or the PerkinElmer web site. Table 1.1 shows where to find particular installation instructions.

| Table 1.1 Installat | tion Types |
|---------------------|------------|
|---------------------|------------|

| Install From        | Platform  | See Page |
|---------------------|-----------|----------|
| CD                  | PC        | 3        |
|                     | Macintosh | 10       |
| www.perkinelmer.com | PC        | 8        |
|                     | Macintosh | 14       |

## **1.1 Requirements**

#### **Hardware & Software Requirements**

For optimum performance, Living Image<sup>®</sup> 4.5 software requires hardware and software that meet or exceed the following minimum requirements. If you will be using the 3D Multi-Modality tools, the graphics card must meet the requirements in Table 1.3 on page 2.

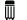

**NOTE:** Living Image software only supports English operating systems.

| Item                       | Specification (PC or Macintosh)                      |
|----------------------------|------------------------------------------------------|
| Processor                  | Intel Core 2 Duo CPU or higher processor recommended |
| RAM recommended            | 4 GB or greater                                      |
| Virtual memory             | 2 - 4 GB                                             |
| Hard drive available space | Minimum: 300MB                                       |
|                            | Recommended: 1 GB and above                          |
| Graphics card              | 256MB dedicated, OpenGL2.0 or later                  |
| Display                    | 17 inch or larger                                    |

Table 1.2 Minimum Hardware Requirements Without the 3D Multi-Modality Tools

| ltem                                                         | Specification                                                                                                    |
|--------------------------------------------------------------|----------------------------------------------------------------------------------------------------|
| OpenGL Version Requirement <sup>1</sup>                      | OpenGL 2.0 and above.                                                                                                    |
| OpenGL Extension Requirement <sup>1</sup>                    | GL_EXT_Texture3D                                                                                                    |
| Graphics Card Memory                                         | Recommended: 1GB (Dedicated)                                                                                                    |
| Consumer Graphics Cards (Desktop/<br>Mobile, Windows/Mac)    | Supported:         – NVIDIA® GeForce® 8 Series and above (8, 9, 100, 200, 300 and 400 series)         – ATI Radeon™ HD 4000 Series and above (4000 and 5000 series)         Recommended:         – Desktop - NVIDIA GeForce GT 240 and above         – Mobile - NVIDIA GeForce GT 230M and above |
| Workstation Graphics Cards (Desktop/<br>Mobile, Windows/Mac) | <ul> <li>Supported:</li> <li>NVIDIA® Quadro® NVS Series and Above (NVS &amp; FX series)</li> <li>ATI FireGL™ V5600 and Above (FireGL, FirePro &amp; CrossFire series)</li> <li>Recommended:</li> <li>Desktop - Quadro FX 1800 and above</li> <li>Mobile - Quadro FX 880M and above</li> </ul>    |

| Table 1.3 Graphics Card Requirements for 3D Mul | Iti-Modality Tools |
|-------------------------------------------------|--------------------|
|-------------------------------------------------|--------------------|

<sup>1</sup>If these specifications are not met, the 3D Multi-Modality tools will not appear in the tool palette.

| Table 1.4 | Minimum                                | Software  | Requirements    |
|-----------|----------------------------------------|-----------|-----------------|
|           | I VIII III III III III III III III III | 001104010 | rioquirornorito |

| <b>Operating System</b> | Requirement                                               |
|-------------------------|-----------------------------------------------------------|
| Windows                 | Windows 7, SP1 64-bit; Windows 7, SP1 32-bit; Windows 8.1 |
| Macintosh               | Mac OS 10.7 to 10.10                                      |

## **1.2 Contact Information**

PerkinElmer Health Sciences 940 Winter Street Waltham, Massachusetts 02451 USA www.PerkinElmer.com

Technical Support Telephone: +1 (800) 762-4000 (US) or +1 (203) 425-4602 Fax: +1 (203) 944-4904 E-mail: global.techsupport@perkinelmer.com

Sales: CustomerCareUS@perkinelmer.com

# **2** Installing Living Image<sup>®</sup> Software On a PC

Installing Software From the CD-ROM Installing Software From the Internet on page 8

## 2.1 Installing Software From the CD-ROM

**NOTE:** Living Image 4.5 software can only be installed on a Windows 7.1 with SP1 (32-bit or 64bit) or Windows 8.1. Administrative privileges are required to install and configure Living Image 4.5 software on Windows operating systems.

Living Image software will be installed at the following locations:

| Application                                 | Location                                                  |
|---------------------------------------------|-----------------------------------------------------------|
| 32-bit application on Windows 7.1 32-bit OS | C:\Program Files\Caliper Life Sciences\Living Image       |
| 32-bit Application on Windows 7.1 64-bit OS | C:\Program Files (x86)\Caliper Life Sciences\Living Image |
| 64-bit Application on Windows 7.1 64-bit OS | C:\Program Files\Caliper Life Sciences\Living Image       |
| 32-bit application on Windows 8.1 32-bit OS | C:\Program Files\Caliper Life Sciences\Living Image       |
| 32-bit Application on Windows 8.1 64-bit OS | C:\Program Files (x86)\Caliper Life Sciences\Living Image |
| 64-bit Application on Windows 8.1 64-bit OS | C:\Program Files\Caliper Life Sciences\Living Image       |

The 32-bit application will work on a 32-bit or 64-bit operating system; however, the 64-bit application is recommended for a 64-bit operating system. Only the 32-bit application can be installed on a 32-bit operating system.

1. Insert the Living Image 4.5 software CD-ROM into the workstation computer.

The Welcome screen appears (Figure 2.1).

 $\overline{\mathbb{W}}$ 

**NOTE:** If the Welcome screen does not appear, use Windows Explorer to navigate to \Windows\directory on the installation CD/ROM. Right-click the Install.exe file and select "Run as administrator" from the shortcut menu, then enter the local administrator's user name and password.

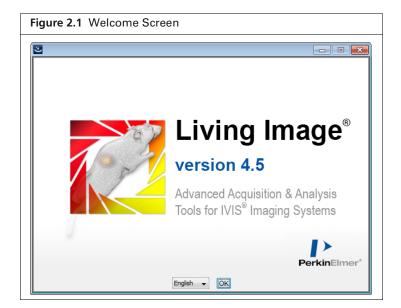

**2.** In the Welcome screen, choose a language and click **OK**. The Introduction screen appears (Figure 2.2).

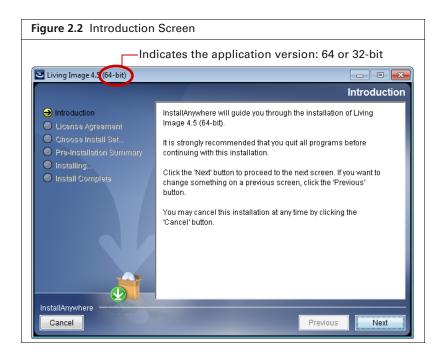

- 3. Review the introductory information and click Next.
- 4. Read the license agreement that appears (Figure 2.3.)

III

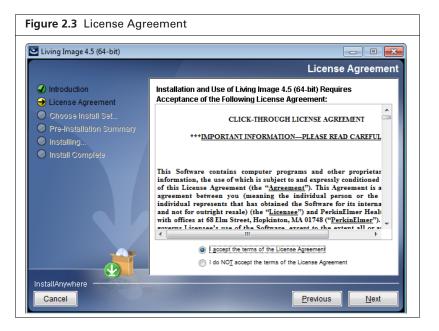

**5.** To continue with the installation, accept the terms of the license agreement and click **Next**. The Choose Install Set screen appears (Figure 2.4).

| Living Image 4.5 (64-bit)                                                                  |                                                                                             |
|--------------------------------------------------------------------------------------------|---------------------------------------------------------------------------------------------|
|                                                                                            | Choose Install Set                                                                          |
| Introduction                                                                               |                                                                                             |
| <ul> <li>✔ License Agreement</li> <li>➔ Choose Install Set</li> </ul>                      | Living Image® 4.5 will now install with all standard analysis features.                     |
| <ul> <li>Pre-Installation Summary</li> <li>Installing</li> <li>Install Complete</li> </ul> | For data acquisition and other advanced features, please select from the following options. |
|                                                                                            | Add this option if installing on an MIS data acquisition computer Data Acquisition Module.  |
|                                                                                            | Advanced Features, sold separately and require separate licenses.                           |
|                                                                                            | 3D Multi-Modality Module                                                                    |
|                                                                                            |                                                                                             |

Living Image 4.5 is now ready to install the standard analysis features.

**Data Acquisition Module** - Choose this option if you are installing the software on an acquisition workstation.

**3D Multi-Modality Module** - Choose this option to install the 3D Multi-Modality tools. **DyCE Module** - Choose this option to install the DyCE tools.

NOTE: The 3D Multi-Modality tools and the DyCE tools each require a separate license.

#### 6. Click Next

**7.** In the Pre-Installation Summary screen (Figure 2.5), confirm that the installation information is correct, then click **Install**.

If the Living Image 4.5 installer detects the Living Image 3.x application (analysis or acquisition version), you are prompted to confirm uninstallation of the earlier version (Figure 2.6).

Click **Yes** in the confirmation message to uninstall the Living Image 3.x software and install the Living Image 4.5 software. Click **No** to terminate the installation program.

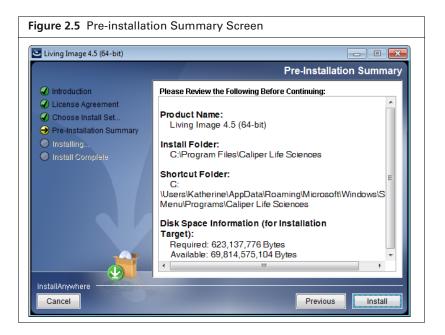

**NOTE:** If older Living Image software is installed on the acquisition computer, the Living Image 4.5 installer will uninstall the old software and copy all essential acquisition calibration files (CameraInfo.txt, CameraLog.txt, Background folder, LI\_AutoBkgList.csv, Emfilters folder, FLReference folder, SLReference folder, CCDCal folder, if such exists) to the Living Image 4.5 directory.

| Figure 2.6 Confirmation Message to Uninstall Older Living Image Software |                                                                                                    |  |
|--------------------------------------------------------------------------|----------------------------------------------------------------------------------------------------|--|
| ?                                                                        | Older version present on the machine.<br>An older version of Living Image® was found installed on this<br>machine. Installing Living Image® 4.5 will uninstall the old version<br>before proceeding.<br>Do you want to proceed?<br>Yes |  |

**NOTE:** If the message shown in Figure 2.7 appears, click **OK**. The installation will proceed without any problems.

 $\overline{\mathbb{W}}$ 

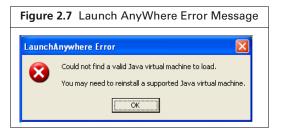

8. Click Done when the installation is finished (Figure 2.8).

| Figure 2.8 Install Complete Screen                                                                                                    |                                                                                                    |  |
|----------------------------------------------------------------------------------------------------|----------------------------------------------------------------------------------------------------|--|
| Living Image 4.5 (64-bit)                                                                                                    |                                                                                                    |  |
|                                                                                                    | Install Complete                                                                                                    |  |
| <ul> <li>Introduction</li> <li>License Agreement</li> <li>Choose Install Set</li> <li>Pre-Installation Summary</li> <li>Installing</li> <li>Install Complete</li> </ul> | Congratulations! Living Image 4.5 (64-bit) has been successfully<br>installed to:<br>C:\Program Files\Caliper Life Sciences<br>Press "Done" to quit the installer. |  |
| InstallAnywhere Cancel                                                                                                    | Previous                                                                                                    |  |

- **9.** After successful installation on an acquisition computer, start the Living Image 4.5 software and verify that you can initialize the IVIS<sup>®</sup> Imaging System. If you are unable to initialize the imaging system, contact PerkinElmer technical support (see page 2).
  - **NOTE:** After installing Living Image<sup>®</sup> software, you must activate the permanent license. If the 3D Multi-Modality and DyCE tools were installed, a separate license for each must be activated. See page 17 for more information.

## **2.2 Troubleshooting Installation**

If the error message shown in Figure 2.9 appears, it indicates that the installation cannot proceed due to limited user privileges. Click **OK** in the message to cancel the installation.

| Figure 2.9 Error Message                                                |  |  |  |  |  |
|-------------------------------------------------------------------------|--|--|--|--|--|
| Windows Installer                                                       |  |  |  |  |  |
| The system administrator has set policies to prevent this installation. |  |  |  |  |  |
| ОК                                                                      |  |  |  |  |  |

To resolve this issue:

• Login with the Administrator user account and start the installation.

OR

• Right-click the Install.exe file and select "Run as administrator" from the shortcut menu, then enter the local administrator's user name and password.

If installation does not proceed, please contact your IT department.

## **2.3 Installing Software From the Internet**

1. Go to the download URL: http://www.perkinelmer.com/resources/software-downloads.xhtml.

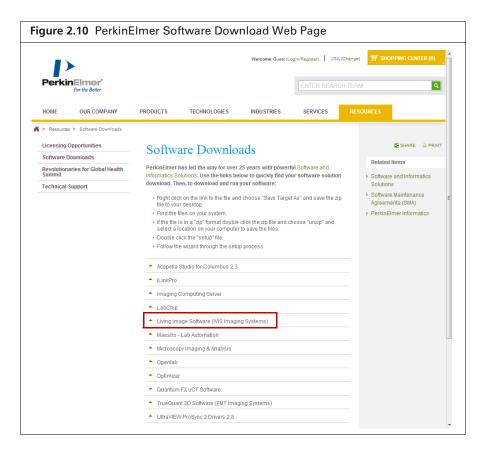

- **2.** Click "Living Image Software (IVIS Imaging Systems)" on the download page and select a setup file (for example, "Windows x64 (64-bit)").
- 3. Click **Run** in the dialog box after the download is complete.

| Figure 2.11 File Download Dialog Box                                                                                                    |  |  |  |  |
|----------------------------------------------------------------------------------------------------|--|--|--|--|
| Open File - Security Warning                                                                                                    |  |  |  |  |
| Do you want to run this file?                                                                                                    |  |  |  |  |
| Name:        loads\LivingImage 44 SP2 WIN 64bit Install.exe           Publisher:         PerkinElmer, Inc.           Type:         Application           From:         C:\Users\Katherine\Downloads\LivingImage_44                                                                                                    |  |  |  |  |
| Bun       Cancel         Image: Cancel       Image: Cancel         Image: Cancel       Image: Cancel         Image: Cancel       I |  |  |  |  |

**4.** Choose a language and click **OK** in the Welcome screen that appears (Figure 2.1 on page 4). Follow step 3 to step 9 in *Installing Software From the CD-ROM* on page 3 to continue the installation.

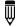

**NOTE:** After you install the software, you must activate the permanent license. See page 17 for more details.

# **3** Installing Living Image<sup>®</sup> Software On a Macintosh

Installing Software From the CD-ROM Installing Software From the Internet on page 14

## **3.1 Installing Software From the CD-ROM**

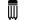

NOTE: Living Image® 4.5 software requires Mac OS X 10.6 or later.

**1.** Insert the Living Image 4.5 software CD-ROM into the workstation computer. The Welcome screen appears.

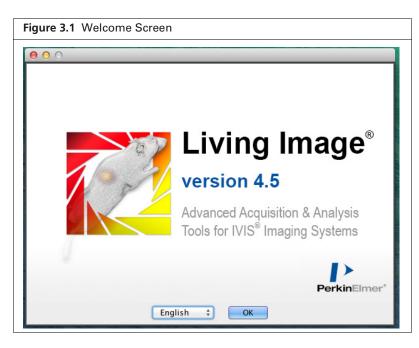

- **2.** In the Welcome screen, choose a language and click **OK**. The Introduction screen appears (Figure 3.2).
- 3. Review the introductory information that appears and click Next.

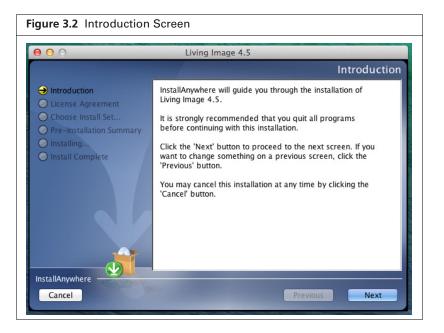

**4.** Read the license agreement. To continue with the installation, accept the terms of the license agreement and click **Next**.

| 00                                                                      | Living Image 4.5                                                                                                    |
|-------------------------------------------------------------------------|----------------------------------------------------------------------------------------------------|
|                                                                         | License Agreeme                                                                                                    |
|                                                                         | Installation and Use of Living Image 4.5 Requires<br>Acceptance of the Following License Agreement:                                                                                                    |
| Choose Install Set Pre-Installation Summary Installing Install Complete | CLICK-THROUGH LICENSE AGREEMENT *** <u>IMPORTANT INFORMATION—PLEASE READ CAREF</u>                                                                                                    |
|                                                                         | This Software contains computer programs and other proprie<br>information, the use of which is subject to and expressly conditioned up<br>License Agreement (the <u>"Agreement</u> "). This Agreement is a legally<br>between you (meaning the individual person or the entity that the indiv<br>has obtained the Software for its internal productive use and not for<br><u>"Licensee</u> ") and PerkinElmer Health Sciences, Inc., with offices at 68 Elt<br>MA 01748 ("ParkinElmer"). This Agreement gaverne Licensee's use of |
|                                                                         | <ul> <li>I accept the terms of the License Agreement</li> <li>I do NOT accept the terms of the License Agreement</li> </ul>                                                                                                    |

- NOTE: Only the analysis features of Living Image® software can be installed on a Macintosh.
- If you are installing the optional 3D Multi-Modality and/or DyCE tools, choose these options in the Choose Install Set screen. Click Next. The installation proceeds.

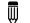

 $\overline{\mathbb{W}}$ 

**NOTE:** The 3D Multi-Modality and the DyCE tools each require a separate license.

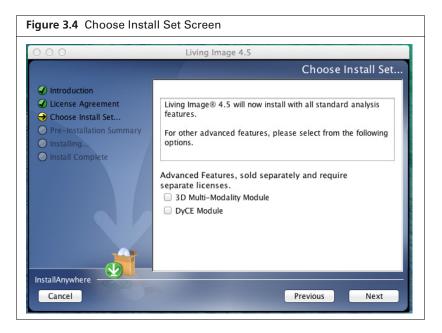

**6.** In the Pre-Installation Summary screen, confirm that the installation information is correct, then click **Install**.

The installation proceeds.

| 00                                                                                                    | Living Image 4.5                                                                                                    |
|----------------------------------------------------------------------------------------------------|----------------------------------------------------------------------------------------------------|
|                                                                                                    | Pre-Installation Summary                                                                                                    |
| <ul> <li>Introduction</li> <li>License Agreement</li> <li>Choose Install Set</li> <li>Pre-Installation Summary</li> <li>Installing</li> <li>Install Complete</li> </ul> | Please Review the Following Before Continuing:<br>Product Name:<br>Living Image 4.5<br>Install Folder:<br>"Caliper Life Sciences" in the folder "Applications" on<br>the disk "Mac10.9"<br>Alias Folder:<br>"Desktop" in the folder "administrator" on the disk<br>"Mac10.9"<br>Disk Space Information (for Installation<br>Target):<br>Required: 397,457,450 Bytes |
| nstallAnywhere                                                                                                    | Previous                                                                                                    |

 $\overline{\mathbb{W}}$ 

7. After the installation is finished, click **Done** in the Install Complete screen.

|                                                                                                    | Install Complete                                                                                                    |
|----------------------------------------------------------------------------------------------------|----------------------------------------------------------------------------------------------------|
| <ul> <li>Introduction</li> <li>License Agreement</li> <li>Choose Install Set</li> <li>Pre-Installation Summary</li> <li>Installing</li> <li>Install Complete</li> </ul> | Congratulations! Living Image 4.5 has been successfully<br>installed to:<br>/Applications/Caliper Life Sciences<br>Press "Done" to quit the installer. |

8. Enter your user name and password in the Authenticate dialog box that appears and click OK.

| Figure 3.7 | Authentication Dialog Box                              |  |
|------------|--------------------------------------------------------|--|
|            |                                                        |  |
|            | Licenseinstaller requires that you type your password. |  |
|            |                                                        |  |
|            | Name: Username                                         |  |
|            | Password:                                              |  |
| ▶ Details  |                                                        |  |
| (?)        | Cancel OK                                              |  |

**NOTE:** After installing Living Image<sup>®</sup> software, you must activate the permanent license. If the 3D Multi-Modality and DyCE tools were installed, a separate license for each must be activated. See page 17 for more information.

## **3.2 Installing Software From the Internet**

1. Go to the download URL: http://www.perkinelmer.com/resources/software-downloads.xhtml.

| Figure 3.8 PerkinE                         | Imer Soft                                                                                                    | ware Dowr                                                                                                    | load Web                                             | Page                  |          |                                                 |                                              |
|--------------------------------------------|----------------------------------------------------------------------------------------------------|----------------------------------------------------------------------------------------------------|------------------------------------------------------|-----------------------|----------|-------------------------------------------------|----------------------------------------------|
|                                            |                                                                                                    |                                                                                                    | Welcome Guest (                                      | Login/Register) USA ( | (Change) | ∰ SHO                                           | PPING CENTER (0)                             |
| PerkinElmer<br>For the Better              |                                                                                                    |                                                                                                    |                                                      |                       |          | M                                               | ٩                                            |
| HOME OUR COMPANY                           | PRODUCTS                                                                                                    | TECHNOLOGIES                                                                                                    | INDUSTRIES                                           | SERVICES              | RES      | OURCES                                          |                                              |
| A > Resources > Software Downloads         |                                                                                                    |                                                                                                    |                                                      |                       |          |                                                 |                                              |
| Licensing Opportunities Software Downloads | Softwa                                                                                                    | are Downlo                                                                                                    | ads                                                  |                       |          |                                                 | SHARE 🚊 PRINT                                |
| Revolutionaries for Global Health          |                                                                                                    | nas led the way for over                                                                                                    |                                                      |                       |          | Related                                         |                                              |
| Summit<br>Technical Support                | Informatics Solutions. Use the links below to quickly find your software solution<br>download. Then, to download and run your software:                                                                 |                                                                                                    |                                                      |                       |          | <ul> <li>Software</li> <li>Solution:</li> </ul> | and Informatics                              |
|                                            | file to you<br>Find the file<br>select al<br>Follow th<br>Acapella:<br>ILinkPro<br>ILinkPro<br>ILinkPro<br>LabChip<br>Living Im:<br>Maestro<br>Microsco;<br>Openlab<br>Optimizer<br>Quantum<br>TrueQuar | lies on your system.<br>is in a "zip" format doubli<br>cation on your compute<br>ick the "setup" file.<br>a wizard through the seth<br>Studio for Columbus 2.3<br>Computing Server<br>age Software (IVIS Imagi<br>Lab Automation<br>by Imaging & Analysis | e click the zip file and<br>r to save the files.<br> |                       |          | Agreeme                                         | Maintenance<br>ents (SMA)<br>mer informatics |

**2.** Click "Living Image Software (IVIS Imaging Systems)" on the download page and select LI\_<version>\_MAC\_Install.zip. Click OK in the download prompt that appears (Figure 3.9). The File Download dialog box appears.

| Figure 3.9 Confirm and Begin Download                  |                                                    |
|--------------------------------------------------------|----------------------------------------------------|
| Opening 6667.zip                                       | ● ○ ○ 16% of 1 file - Downloads ○                  |
| You have chosen to open                                | 6667.zip <u>Cancel</u>                             |
| 📷 6667.zip                                             | 219                                                |
| which is a: PC ZIP Archive                             | Pause 11.5 of 69.6 MB at 41.6 KB/sec; 23:49 remain |
| from: http://caliperls.com                             |                                                    |
| What should Firefox do with this file?                 |                                                    |
| • Open with Stufflt Expander (default)                 | ₹ <sup>1</sup> 20                                  |
| ○ Save to Disk                                         |                                                    |
| Do this automatically for files like this from now on. |                                                    |
|                                                        |                                                    |
| Cancel OK                                              | →                                                  |
|                                                        | All files downloaded ter 🧮 Daskton                 |

**3.** Double-click the .zip file  $\P$ . (In this example, the file was saved to the desktop.) The install icon appears on the desktop.

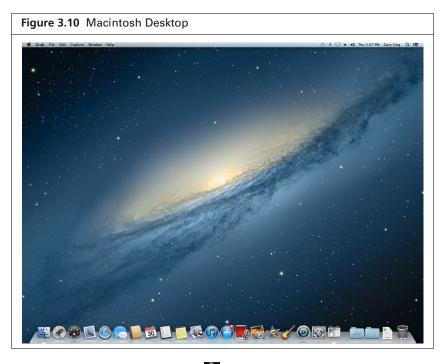

**4.** Double-click the install icon

 $\square$ 

5. For all Mac OS, except Mac OS X 10.8 (Mountain Lion), follow step 3 to step 8 on page 10 to 13.

**NOTE:** After you install the software, you must activate the permanent license. See page 17 for more details on activating a license.

6. For Mac OS X 10.8 (Mountain Lion) only:

**NOTE:** Administrator privileges are required to perform the following steps.

a. Click "Cancel" in the error message that appears (Figure 3.11

| Figure 3.11 Error Message |                                                                                         |  |  |  |  |
|---------------------------|-----------------------------------------------------------------------------------------|--|--|--|--|
|                           | "LI_4.5_Install" is damaged and can't<br>be opened. You should move it to the<br>Trash. |  |  |  |  |
| ?                         | Safari downloaded this file today at 11:45 AM.                                          |  |  |  |  |
| )                         |                                                                                         |  |  |  |  |

**b.** Go to System Preferences and click Security & Privacy (Figure 3.12).

| Figure 3.12 System Preferences |                                                |                 |                    |                       |                          |               |               |
|--------------------------------|------------------------------------------------|-----------------|--------------------|-----------------------|--------------------------|---------------|---------------|
|                                | Show All                                       |                 | System P           | references            |                          | Q             |               |
| Personal                       | Desktop &<br>Screen Saver                      | Dock            | Mission<br>Control | Language<br>& Text    | Security<br>& Privacy    | Spotlight     | Notifications |
| Hardware<br>CDs & DVDs         |                                                | Energy<br>Saver | Keyboard           | Mouse                 | Trackpad                 | Print & Scan  | Sound         |
| internet &                     | Wireless<br>@<br>Mail, Contacts<br>& Calendars | Network         | Bluetooth          | <b>Sharing</b>        |                          |               |               |
| System<br>LSE<br>Groups        | Parental<br>Controls                           | Date & Time     | Software<br>Update | Dictation<br>& Speech | <b>O</b><br>Time Machine | Accessibility | Startup Disk  |

- **c.** In the General tab of Security & Privacy:
  - **1)** Click the lock icon (Figure 3.13).
  - **2)** Choose the Anywhere option.
  - **3)** Click the lock icon.

| Figure 3.13 Security                    | & Privacy – General Tab                                                                                                    |  |  |  |  |
|-----------------------------------------|----------------------------------------------------------------------------------------------------|--|--|--|--|
|                                         | ○ ○ ○ Security & Privacy                                                                                                    |  |  |  |  |
|                                         | Show All                                                                                                    |  |  |  |  |
|                                         | General       FileVault       Firewall       Privacy         A login password has been set for this user       Change Password         Require password       immediately ‡ after sleep or screen saver begins         Show a message when the screen is locked       Set Lock Message         Disable automatic login         Allow applications downloaded from:         Mac App Store         Mac App Store and identified developers         Anywhere |  |  |  |  |
| Click to unlock———<br>or lock settings. | Click the lock to prevent further changes. Advanced ?                                                                                                    |  |  |  |  |

- **d.** Double-click the install icon **Sec.**
- **e.** Follow step 3 to step 8 on page 10 to 13.

# **4** Activating a License

Activating a License Over the Internet Manually Activating a License on page 19 Activating a License Over the Internet on page 17 Troubleshooting Licensing Error Messages on page 22

The Living Image<sup>®</sup> software is licensed to individual workstations. The software provided with an IVIS<sup>®</sup> Imaging System includes a five seat license that permits you to install the software for data analysis on up to five workstations. After the software is installed, you have 30 days to activate the permanent license.

The 3D Multi-Modality Tools plug-in and the DyCE plug-in each require a separate license.

There are two ways to activate a license:

- Internet activation Activates the license over the Internet
- Manual activation For workstations not on a network

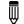

**NOTE:** A license from Living Image 3.x cannot be transferred to Living Image 4.5.

## 4.1 Activating a License Over the Internet

1. Start the Living Image software (double-click the 🌠 icon on the desktop).

The main window appears and shows the number of days that remain to activate a license for the Living Image software and the 3D Multi-Modality Tools and/or DyCE plug-in (if the3D Multi-Modality and/or DyCE tools were selected during installation).

2. Click Activate License (Figure 4.1).

| Living Image® 4.5 (64-bit)     |         |                             | ?        | 🚺 Living Image® 4.5 (64-bit)                                                                                 |
|--------------------------------|---------|-----------------------------|----------|----------------------------------------------------------------------------------------------------|
| icense Information             |         |                             |          | Activation Information                                                                                       |
| Licensed to                    |         |                             |          |                                                                                                    |
| User: KSA                      |         |                             |          |                                                                                                    |
| Organization:                  |         |                             |          |                                                                                                    |
| License details                |         |                             |          | The following information was entered during the installation of Living                                      |
| Product : Living Image® 4.5 (6 | 54-bit) |                             |          | Image 4.5. Please confirm the information and select "Activate" button<br>to proceed.                        |
| Type: Evaluation License.      |         |                             |          | To activate the product with a different serial number, please enter the<br>details below before proceeding. |
| Status: License expired.       |         |                             |          | details below before proceeding.                                                                             |
|                                |         |                             |          |                                                                                                    |
| Expiry: 2-MAR-2011             |         |                             |          |                                                                                                    |
| Features<br>Feature            | Туре    | Status                      | Serial N | License Details                                                                                              |
| Living Image                   |         | Inactive - Requires License |          | User Name*: KSA                                                                                              |
| 3D Multi-Modality Tools        | Plug-in | Inactive - Requires License |          | Organization:                                                                                                |
| Spectral Unmixing and DyCE     |         | Inactive - Requires License |          | Serial Number* :                                                                                             |
|                                |         |                             |          | *Mandatory Information                                                                                       |
|                                |         |                             |          |                                                                                                    |
|                                |         |                             |          | Activation Type  Internet Activation  Proxy Settings                                                         |
| •                              |         |                             | T        | Internet Activation     Proxy Settings     Manual Activation                                                 |
|                                |         |                             |          |                                                                                                    |
|                                |         |                             |          |                                                                                                    |
|                                |         | Activate License            | Close    | << Back Activate                                                                                             |

NOTE: To evaluate the software without activating a license, click Evaluate.

- **3.** In the dialog box that appears, enter your user name, organization name.
- **4.** To activate the Living Image license, enter the serial number for the software application. To activate the 3D Multi-Modality Tools license, enter the serial number for the 3D Multi-Modality tools plug-in.

To activate the DyCE tools license, enter the serial number for the DyCE tools plug-in.

**5.** Choose the Internet Activation option and click **Activate** You will be notified of a successful activation.

| Living Image                      | e® 4.5 (64-bit)                                                                                                    |    |
|-----------------------------------|----------------------------------------------------------------------------------------------------|----|
| ı                                 | iving Image® 4.5 has been successfully activated                                                                                                    |    |
| Thank you for                     | activating this copy of Living Image® 4.5                                                                                                    |    |
| Licensing infor<br>menu within Li | mation can be viewed by selecting "License Information" from the "Hel<br>ving Image® 4.5                                                                                                    | p* |
| For more infor                    | mation and support :                                                                                                    |    |
| Contact                           | PerkinElmer<br>68 Elm Street<br>Hopkinton, MA<br>USA<br>1.800.762.4000 (Toll Free in the United States)<br>1.203.925.4602<br>Fax: 1.203.944.4904<br>E-mail: Global.techsupport@perkinelmer.com<br>www.perkinelmer.com |    |
|                                   | Close                                                                                                    |    |

#### **Specifying Proxy Settings**

By default, the activation connects directly to the license server on port 443. If a proxy server is used at your location, specify the proxy settings.

- 1. Click Proxy Settings.
- **2.** In the dialog box that appears, put a check mark next to Proxy Settings and enter the values for the proxy server. Contact your IT department for details about the correct proxy server settings.

| Figure 4.3 Select Proxy Settings                                                                                                    |                      |
|----------------------------------------------------------------------------------------------------|----------------------|
| Living Image® 4.5 (64-bit)                                                                                                    |                      |
| Activation Information                                                                                                    |                      |
| The following information was entered during the installation of Living<br>Image 8.4.5. Please confirm the information and select "Activate" button<br>to proceed.<br>To activate the product with a different serial number, please enter the<br>details below before proceeding. |                      |
| User Name*: KSA                                                                                                    |                      |
| Organization:                                                                                                    |                      |
| Serial Number*:                                                                                                    | 🔽 Advanced Options   |
| *Mandatory Information                                                                                                    | Proxy Settings       |
| Activation Type  Internet Activation  Manual Activation  Proxy Settings                                                                                                    | HTTP Proxy: Port:    |
|                                                                                                    | User Name: Password: |
| < <back activate<="" th=""><th>ОК</th></back>                                                                                                    | ОК                   |
| h.                                                                                                    |                      |

## 4.2 Manually Activating a License

For manual activation, generate a machine ID file and e-mail it to PerkinElmer technical support. You will receive a license file by e-mail that can be manually activated.

**1.** Start the Living Image software (double-click the **W** icon on the desktop).

The main window appears and shows the number of days that remain to activate the license.

- 2. Click Activate License.
- **3.** In the dialog box that appears, enter your user name, organization name, and software serial number.
- 4. Choose the Manual Activation option and click Activate.
- **5.** In the dialog box that appears:
  - a. Click Save to file.
  - **a.** Select a directory for the file and click **Save**.
- 6. E-mail the machine ID file to global.techsupport@perkinelmer.com.

| Living Image® 4.5 (64-bit)                                                                                                    | Living Image® 4.5 (64-bit)                                                                                                    | ? |
|----------------------------------------------------------------------------------------------------|----------------------------------------------------------------------------------------------------|---|
| Activation Information                                                                                                    | Manual Activation Information                                                                                                    |   |
| The following information was entered during the installation of Living<br>image 4.5. Please confirm the information and select "Activate" button<br>to proceed.<br>To activate the product with a different serial number, please enter the<br>details below before proceeding. | Machine ID: 6C - F0 - 49 - 79 - 1E - 84 Save to file                                                                                                    |   |
| License Details User Name*: KSA Organization: Serial Number*: " Mandatory Information                                                                                                    | Please click on "Save to file" to generate a "LicMachineInfo.txt" file.<br>Forward this file to PerkirElmer<br>Globalt.tch:support@perkineImer.com requesting your Living<br>Image license file.<br>Upon receiving the license file, please return to "Manual Activation" and<br>then proceed with "Activation". |   |
| Activation Type           Internet Activation         Proxy S           Internet Activation         Proxy S                                                                                                    | Browse for License file                                                                                                    |   |

**7.** After you receive the license file from PerkinElmer technical support, click the **Browse** button ... and navigate to the license file.

| Figure 4.5 Brow                                                          | vse to License File                                                                                                    | 9            |
|--------------------------------------------------------------------------|----------------------------------------------------------------------------------------------------|--------------|
| Viving Image® 4.5 (64-                                                   | bit)                                                                                                    | ? 💌          |
| Manual Activation Inform                                                 | ation                                                                                                    |              |
| Machine ID:                                                              | 6C - F0 - 49 - 79 - 1E - 84                                                                                                    | Save to file |
| Forward this file to Perki<br>Global.techsupport@<br>Image license file. | ile" to generate a "LicMachineInfo.t<br>Himer<br><b>perkineImer.com</b> requesting you<br>e file, please return to "Manual Acti | r Living     |
| borreceiving the next<br>then proceed with "Activ                        | ation".                                                                                                    |              |
|                                                                          | << Back                                                                                                    | Close        |

8. Click Close.

The license is activated.

#### **Editing a License File**

Sometimes it may be necessary to edit a license file for renewal or repair purposes.

#### To edit a license file:

- **1.** Open the license information dialog box (select Help  $\rightarrow$  License Information on the menu bar).
- **2.** Right-click the serial number of the file license and select **Edit File-Based Licenses** from the shortcut menu.

| cense Information                        |                |                         |                         |  |
|------------------------------------------|----------------|-------------------------|-------------------------|--|
| Licensed to                              |                |                         |                         |  |
| Jser:                                    |                |                         |                         |  |
| Organization:                            |                |                         |                         |  |
| License details                          |                |                         |                         |  |
| Product : Living Image ® 4.4 (6          | i4-bit)        |                         |                         |  |
| Type: File-Based License.                |                |                         |                         |  |
| Status: VALID                            |                |                         |                         |  |
| Expiry: 15-DEC-2012 (206 days remaining) |                |                         |                         |  |
|                                          | ays remaining) |                         |                         |  |
| Features                                 | Туре           | Status                  | Serial Number           |  |
| Living Image                             |                | Active - Licensed       | File-based License      |  |
| 3D Multi-Modality Tools                  | Plug-in        | Active - Licensed       |                         |  |
| Spectral Unmixing and DyCE               | -              | Inactive - Requires Lie | Edit File-Based License |  |
| spectral officiality and byce            | r iug in       | mocure requires eres    | chise success           |  |
|                                          |                |                         |                         |  |
|                                          |                |                         |                         |  |
|                                          |                |                         |                         |  |
|                                          |                |                         |                         |  |
|                                          |                |                         |                         |  |

**3.** In the dialog box that appears, use the Add or Delete buttons **+×** to edit the license configuration.

|   | Feature Name    | Expiry      | Host ID |
|---|-----------------|-------------|---------|
| 1 | 3dmultimodality | 22-JUN-2012 |         |
| 2 | LivingImageApp  | 15-DEC-2012 |         |

- 4. Click Save.
- **5.** Restart the Living Image software.

## **4.3 Returning a License**

You can return a license so that it is available for use on another workstation. If you have renewed a license, you must return the old license before you can activate the new license.

#### To return a license:

- **1.** Select  $Help \rightarrow License Information on the menu bar.$
- 2. In the dialog box that appears, click Return License and click Close.

| Image: Constraint of the second second s |
|----------------------------------------------------------------------------------------------------|
| Return License Activate License Close                                                                                                    |

## 4.4 Troubleshooting Licensing Error Messages

| Error Message                                                                                                    | Possible Causes                                                                                                    | Solutions                                                                                                    |
|----------------------------------------------------------------------------------------------------|----------------------------------------------------------------------------------------------------|----------------------------------------------------------------------------------------------------|
| Unable to send application activation to remote server.                                                                   | The workstation is unable to reach<br>the PerkinElmer Licensing server<br>on the Internet on port 443. This<br>may be because the workstation is<br>not connected to a network or the<br>network firewall is preventing<br>communication on port 443. | <ol> <li>Verify that the workstation<br/>can connect to the Internet.</li> <li>Check the local firewall<br/>policies of the IT group<br/>responsible for the network.</li> </ol> |
| The activation of the fulfillment is<br>denied by the activation policy<br>because max extra acts exceeded<br>#9679-7028. | The maximum number of seats<br>available on the license have been<br>activated.                                                                                                    | <ol> <li>Return a Living Image 4.5<br/>license from another<br/>workstation.</li> <li>Acquire additional license<br/>seats from PerkinElmer .</li> </ol>                         |

 Table 4.1
 Licensing Error Messages